## **BENEFICIARY OUT REACH APP**

## **1. అప్ లాగిన్ అవ్వడం:**

a) WEA/WDWS యొక్క ఆధార్ సెంబర్ Authentication ద్వారా Beneficiary OutReach App Login అవ్ాాలి.

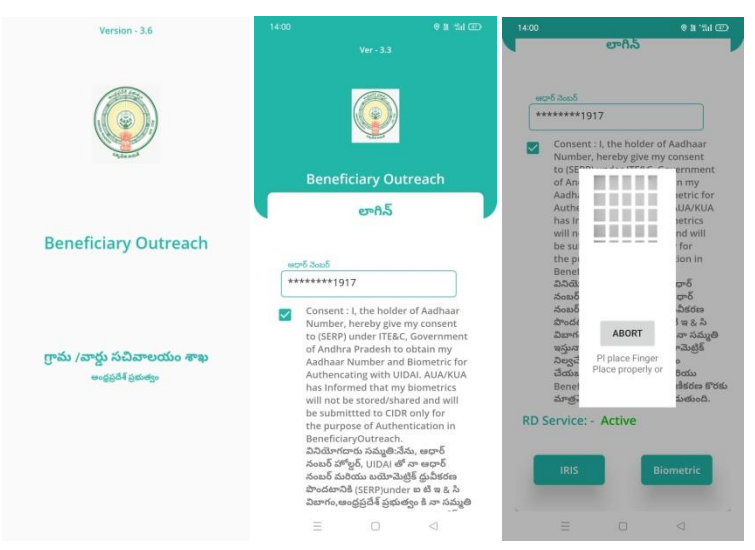

b) WEA/WDWS Beneficiary OutReach App లాగిన్ అయిన తరువ్ాత మీక్ు ఈ

క్రింది విధంగా స్క్రీన్ కనిపిస్తుంది.

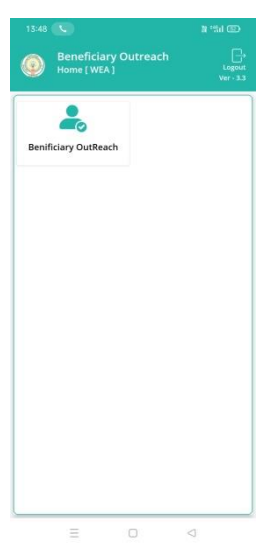

c) మీరు Beneficiary OutReach క్లిక్ చేస్తే మీకు ఈ క్రింది విధంగా కనిపిస్తుంది.

## **2. Home Screen :**

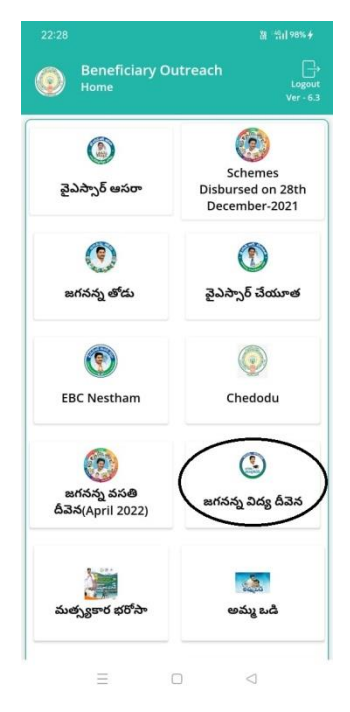

a) మీరు Jagananna Vidya Deevena మీద క్లిక్ చేస్తే మీకు ఈ క్రింది విధముగా స్క్రీన్ కనిపిస్తుంది.

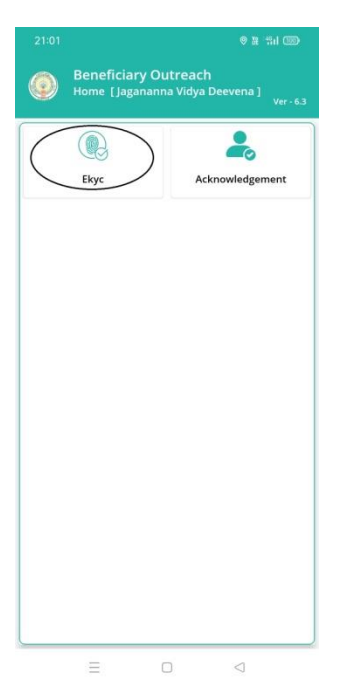

b) మీరు Ekyc మీద క్లిక్ చేస్తే మీకు ఈ క్రింది విధముగా స్క్రీన్ కనిపిస్తుంది.

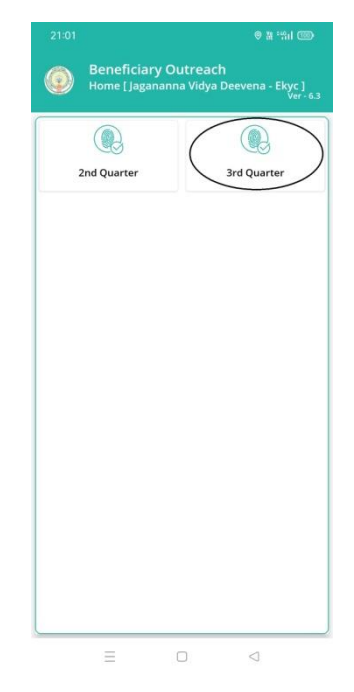

c) మీరు 3'<sup>d</sup> Quarter మీద క్లిక్ చేస్తే మీకు ఈ క్రింది విధముగా స్క్రీన్ కనిపిస్తుంది.

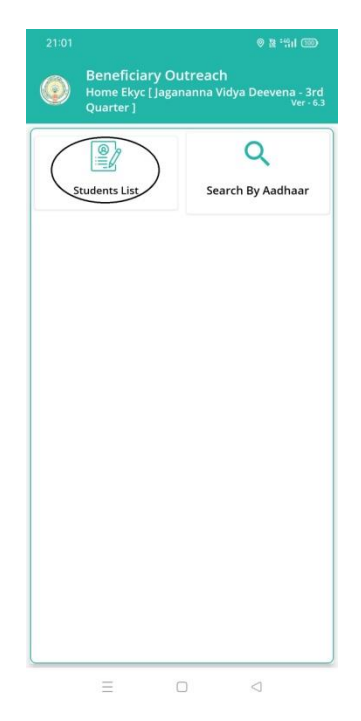

d) మీరు **Students list** మీద క్లిక్ చేస్తే మీకు ఈ క్రింది విధముగా స్క్రీన్ కనిపిస్తుంది.

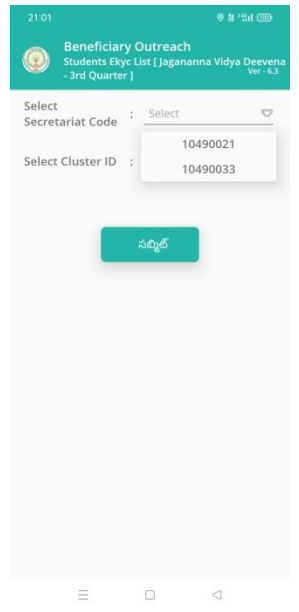

- e) మీరు మీ యొక్క Secretariat code మరియు Cluster ID ని సెలెక్ట్ చేసుకుంటే List వస్తుంది.
- f) List లో మీక్ు Mother Name, Student Name, College Name, Course Name కనిపిస్తాయి.

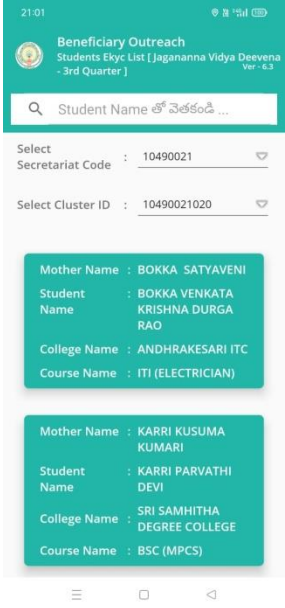

g) మీరు List ని క్ిక్ చేస్కిన తరువ్ాత మీక్ు **Students Details [student Ekyc -3rd Quarter] స్క్రీన్ కనిపిస్తుంది.** 

h) Home Ekyc [Jagananna Vidya Deeven - 3rd Quarter] (**Search By Aadhaar) మీద క్లిక్ చేస్తే మీకు ఈ క్రింది విధముగా స్క్రీన్ కనిపిస్తుంది.** 

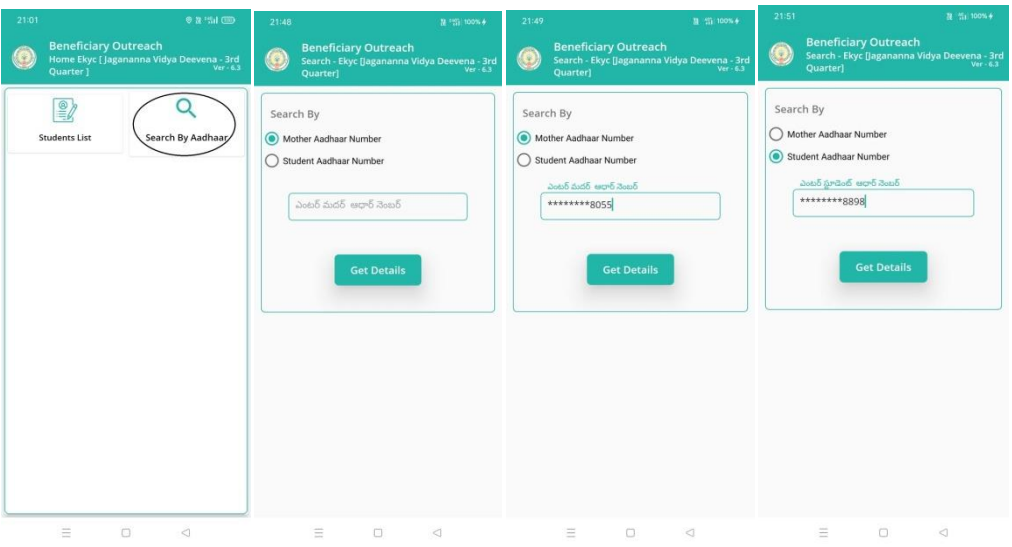

i) Student యొక్క ఆధార్ నెంబర్ లేదా mother యొక్క ఆధార్ ని ఎంటర్ చేసి Get Details మీద క్ిక్ చేస్కతతమీక్ు **Students Details [student Ekyc -3rd Quarter]**  స్క్రీన్ కనిపిస్తుంది.

## **Students Details [student Ekyc -3rd Quarter]**

- j) **Students Details [student Ekyc -3rd Quarter] స్క్రీన్** లో Student Name , Student ID, Student College Name, Course Name, Mother Name, Scheme Name, Select Student Status వస్తాయి.
- k) **Select Student Status** లో Live, Death ఆప్షన్్ క్లవు.

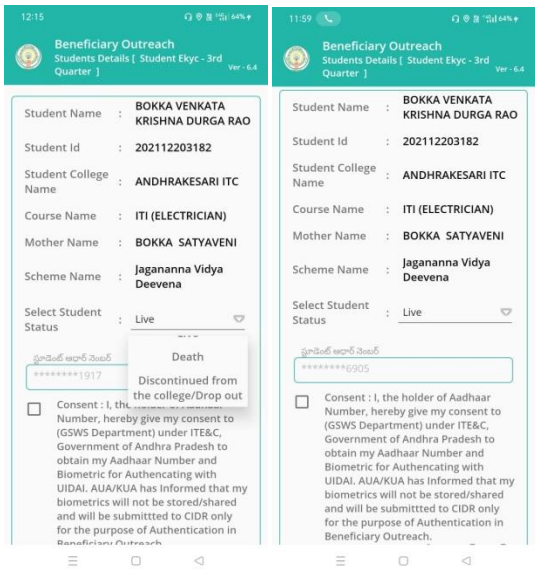

l) **Select Student Status (Live)** ఎెంచ్క్ుననటలి అయితే Student యొక్క ఆధార్ న ెంబర్ తో Ekyc చేయాలి.

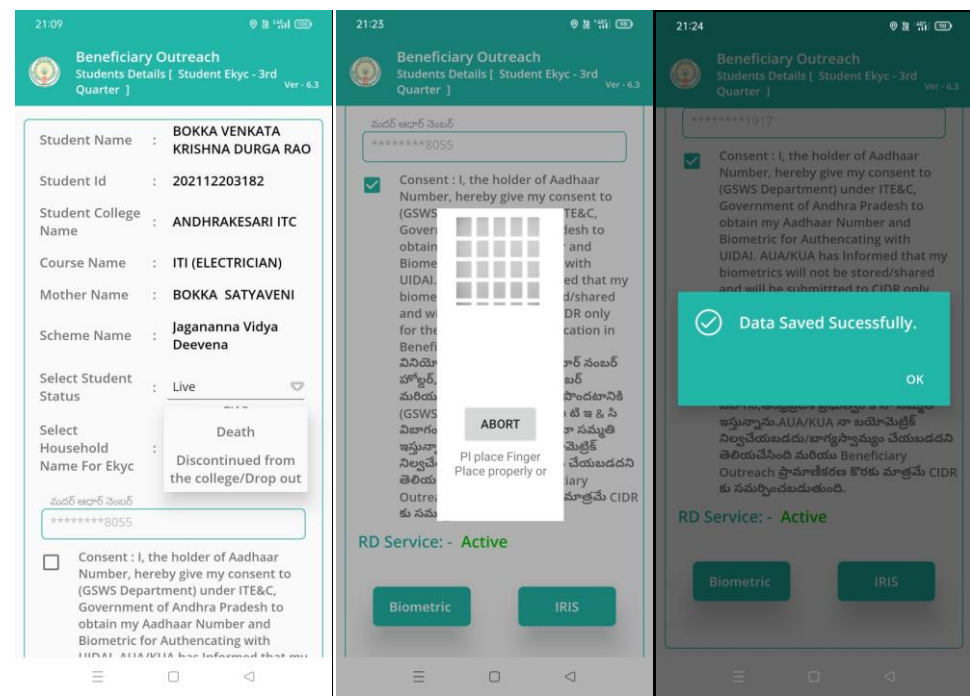

m)Ekyc చేసిన తర్వాత Data Saved Successfully అని మెసేజ్ వస్తుంది.

n) **Select Student Status (Death)** ఎెంచ్క్ుననటలి అయితే మీక్ు ఈ క్రెంద్ి విధెంగా

Screen కనిపిస్తుంది.

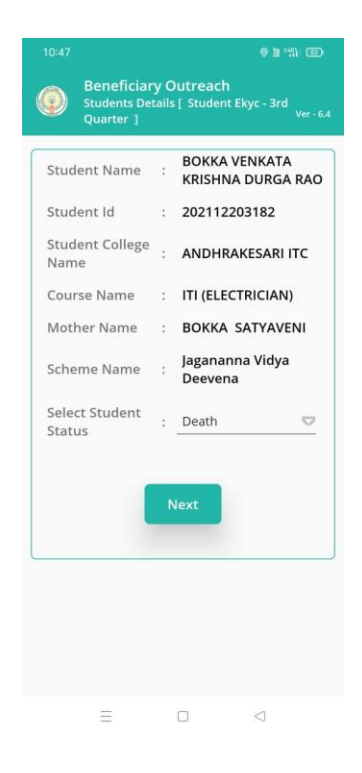

o) Select Student Status ని ఎంచుకుని Next క్లిక్ చేసిన తర్వాత WEA/WDWS

Authentication చేయవలిసి ఉంటుంది.

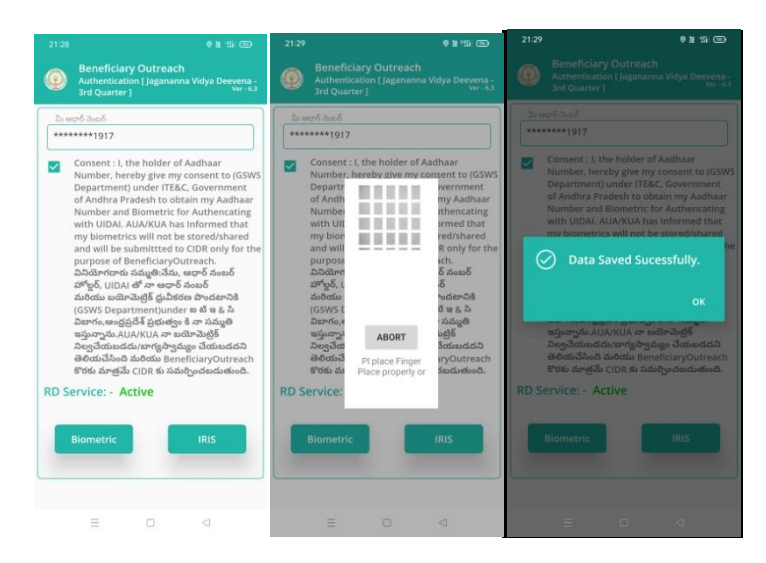

- p) ఇక్కడ ఇచ్చిన షరతులు ని accept చేసి WEA/WDWS Authentication చేయాలి.
- q) WEA/WDWS Authentication చేసిన తర్వాత Data Saved Successfully అని మెసేజ్ వస్తుంది.